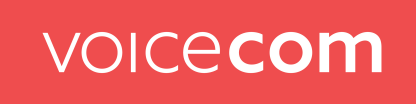

## **Aktivierung von Voice over LTE (VoLTE) an ihrem Smartphone**

## **Apple iPhone:**

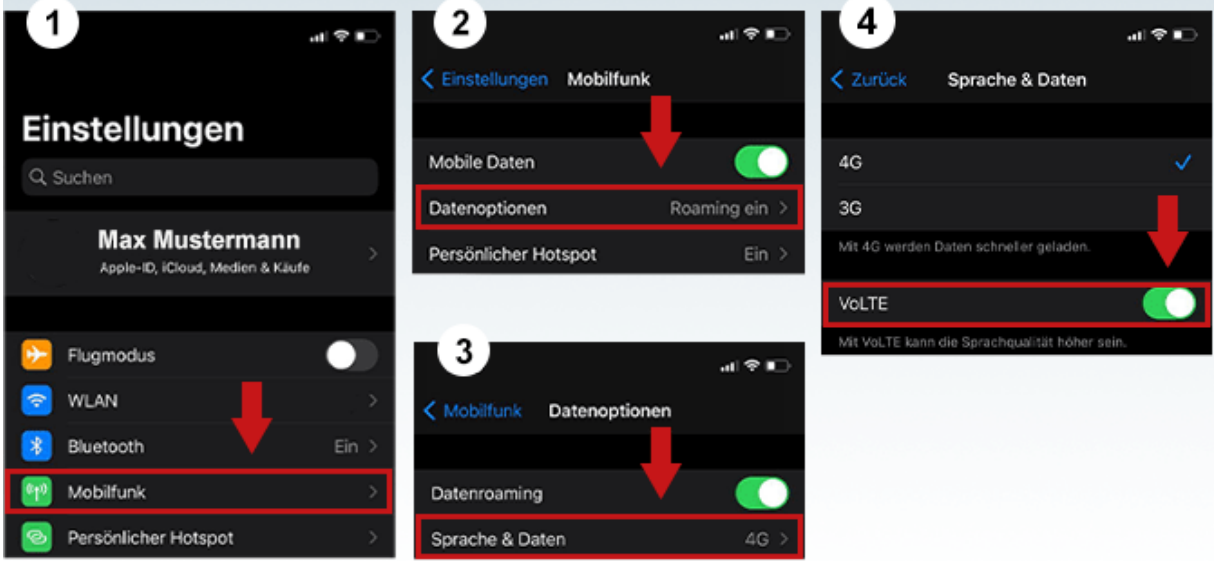

Unter Einstellungen → Datenoptionen → Sprache & Daten → den Punkt VoLTE aktivieren. Sollte dieser schon aktiv sein benötigen Sie diese Schritte nicht zu beachten.

Um Voice over LTE nun noch nutzen zu können müssen Sie sich nochmals in ihr Mobilfunknetz einloggen. Am einfachsten ist hierbei einfach das Handy in den Flugmodus zu versetzen und danach diesen wieder zu deaktivieren. Ein Neustart des Smartphones würde auch funktionieren. Jetzt können Sie die volle Qualität und Funktionalität von Voice over LTE nutzen.

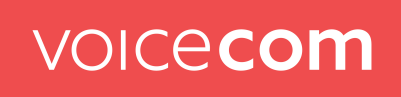

## **Android Geräte (Samsung, Huawei, Sony, Xiaomi usw.)**

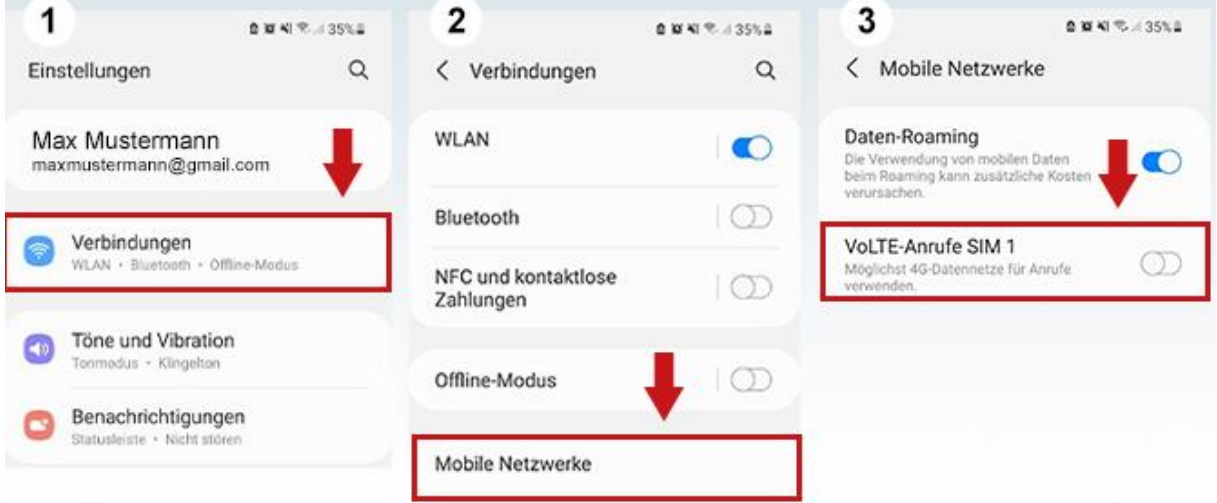

Unter Einstellungen → Verbindungen → Mobile Netzwerke → den Reiter VoLTE aktivieren. Sollte dieser schon aktiv sein müssen Sie diese Schritte nicht beachten.

Auf bestimmten Android Geräten kann es sein das die Option anders erreichbar ist.

Unter Einstellungen → SIM-Karten & Mobile Netzwerke → SIM-Karte (Voicecom) auswählen → VoLTE aktivieren. Auch hier sollte der Punkt schon aktiv sein müssen Sie diese Punkte nicht beachten.

Nach der Aktivierung das Gerät einmal in den Flugzeugmodus setzen und diesen danach wieder deaktiveren um sich neu im Mobilfunknetz zu registrieren. Oder Sie starten das Smartphone einmal neu. Nun können Sie die volle Qualität und Funktionalität von Voice over LTE nutzen.